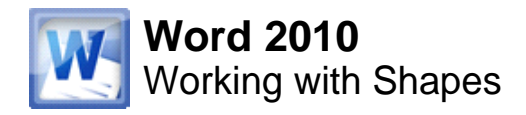

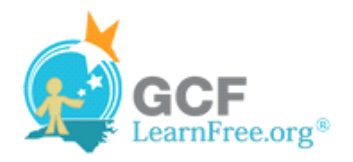

Page 1

# **Introduction**

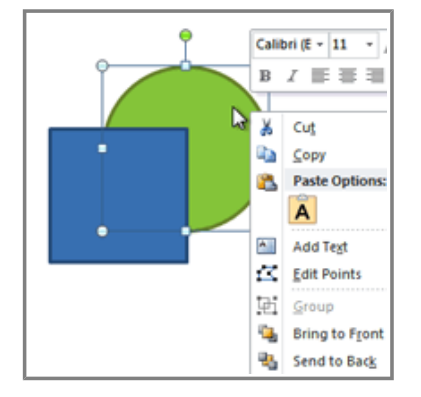

You can add a **variety of shapes** to your document including arrows, callouts, squares, stars, flowchart shapes and more. Want to set your name and address apart from the rest of your resume? Use a line. Need to create a diagram showing a timeline or process? Use the flowchart shapes. While you may not need shapes in every document you create, they can add **visual appeal and clarity**.

In this lesson you will learn how to **insert a shape** and **format** it by changing its **fill color**, **outline color**, **shape style**, and **shadow effects**. Additionally, you will learn how to apply **3-D effects** to shapes.

Page 2

# **Using Shapes**

Watch the video to learn about using shapes.

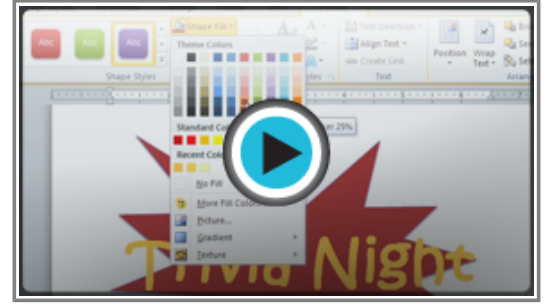

**Watch the video (3:21). Need help?**

### **To Insert a Shape:**

- 1. Select the **Insert** tab.
- 2. Click the **Shapes** command.

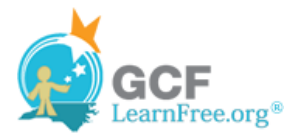

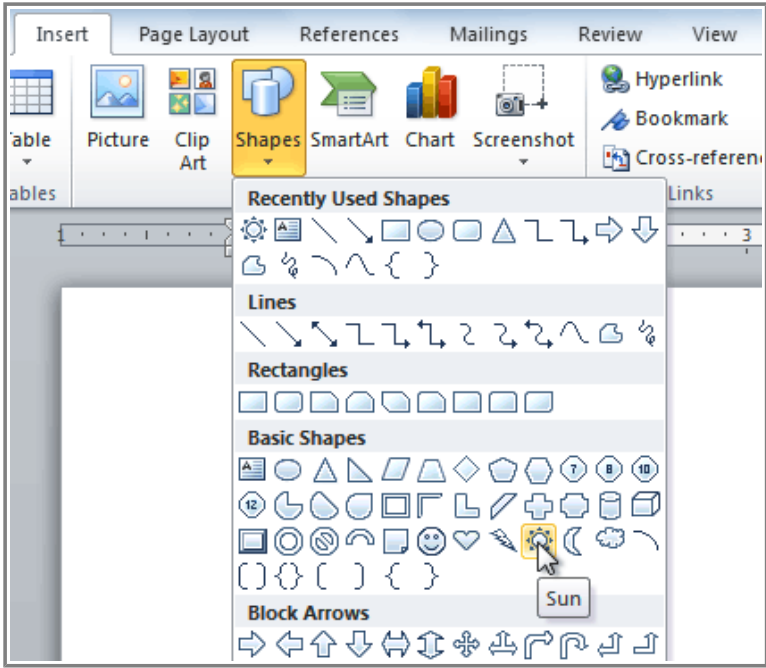

**The Shape command**

- 3. Select a shape from the drop-down menu.
- 4. Click and drag the mouse until the shape is the desired size.

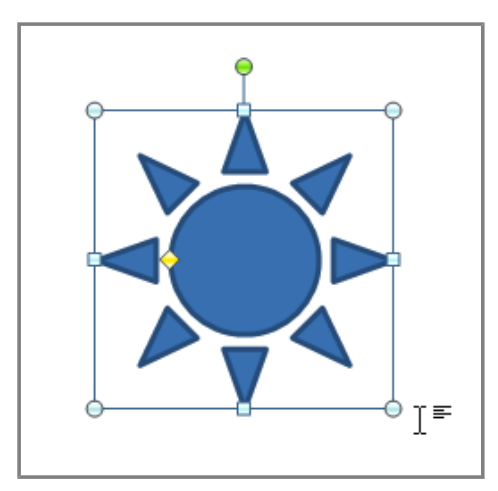

**Creating a new shape**

5. Release the mouse button.

### **To Resize a Shape:**

- 1. Click on the shape to select it.
- 2. Click and drag one of the **sizing handles** on the corners and sides of the text box until it is the desired size.

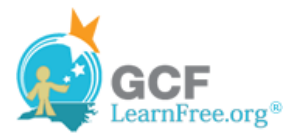

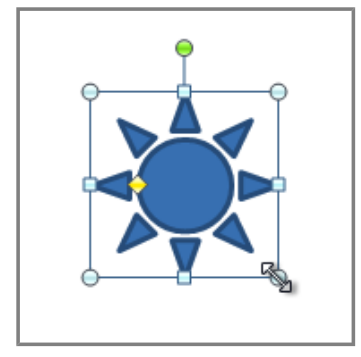

**Resizing the shape**

3. To rotate the shape, drag the **green handle**.

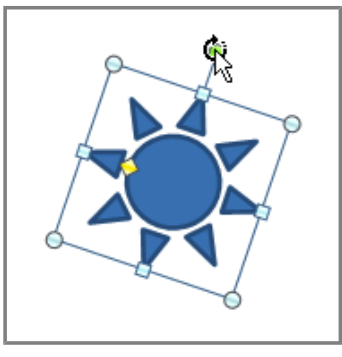

**Rotating the shape**

4. Some shapes also have one or more **yellow handles** that can be used to modify the shape. For example, with star shapes, you can adjust the length of the points.

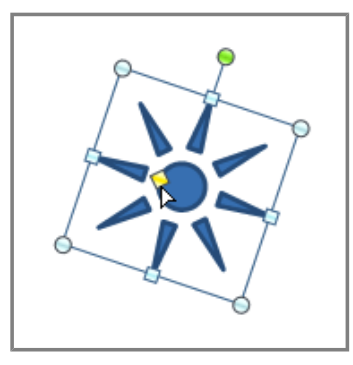

**Modifying the shape**

If you drag the **sizing handles** on any of the four corners, you will be able to change the **height** and **width** at the same time. The sizing handles on the top or bottom of the shape will only allow you to resize **vertically**, while the handles on the left and right sides will resize the shape **horizontally**.

### **To Change the Order of Shapes:**

If one shape overlaps another, you may need to change the **ordering** so that the correct shape appears in front.

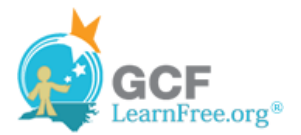

You can bring a shape to the **front** or send it to the **back**. If you have multiple images, you can use **Bring Forward** or **Send Backward** to fine-tune the ordering. You can also move a shape **in front of** or **behind** text.

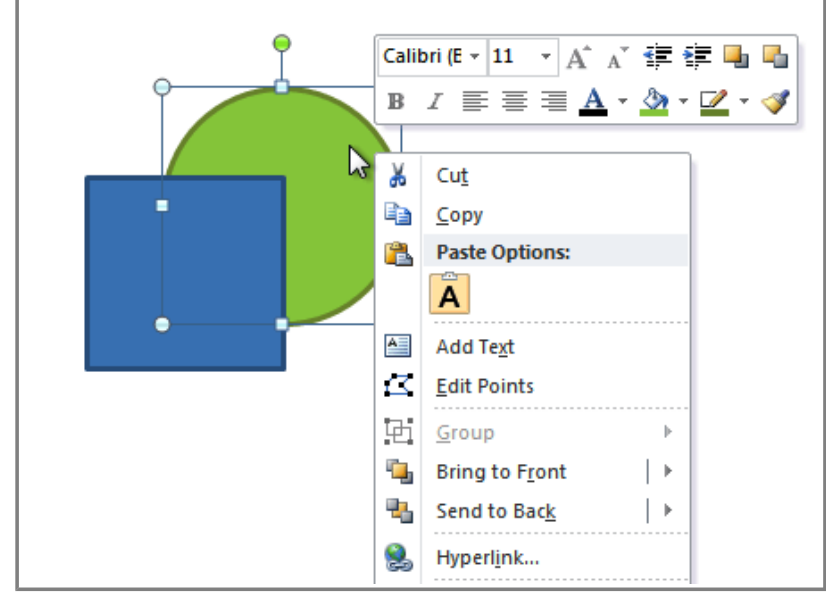

1. Right-click the shape you wish to move.

**Right-clicking the shape**

2. In the menu that appears, hover over **Bring to Front** or **Send to Back**. Several ordering options will appear.

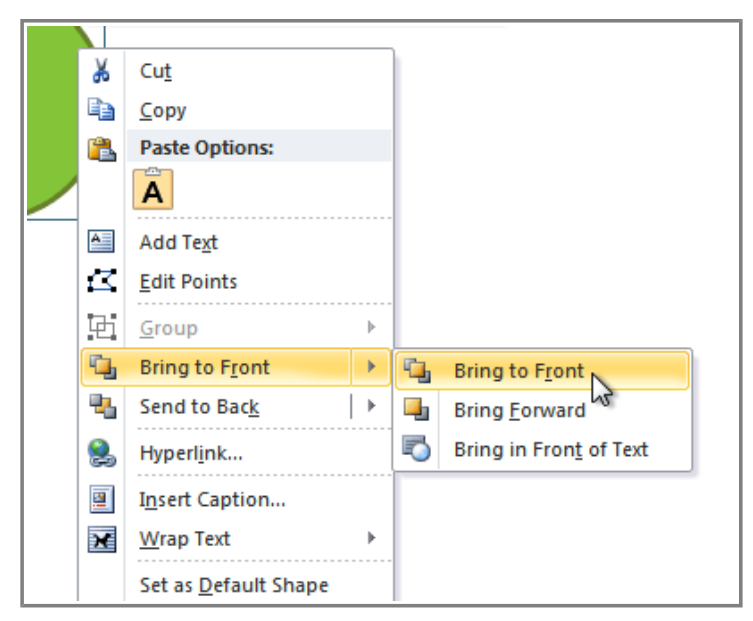

**Selecting an ordering option**

3. Select the desired ordering option. The shapes will reorder themselves.

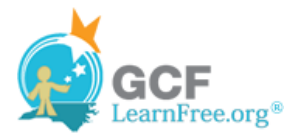

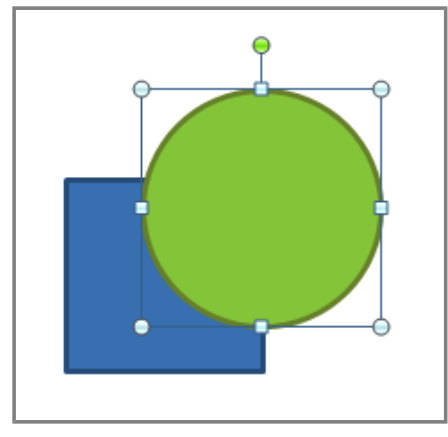

**The reordered shapes**

In some cases, the ordering option you select will not affect the ordering of the shapes. If that happens, select the same option again or try a different option.

## **Changing a Shape's Appearance**

### **To Change to a Different Shape:**

1. Select the shape. A new **Format** tab appears with Drawing Tools.

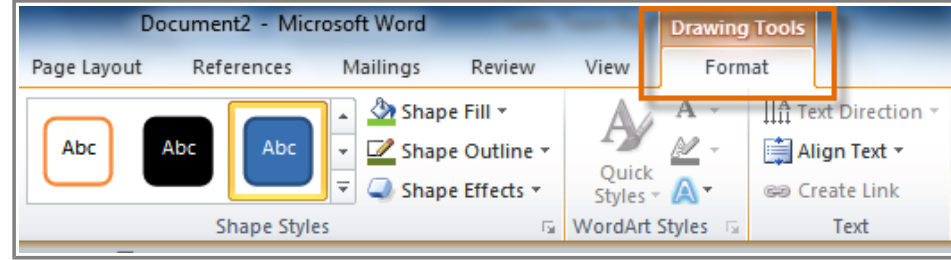

**The Format tab**

- 2. Click on the **Format** tab.
- 3. Click the **Edit Shape** command.

Page 3

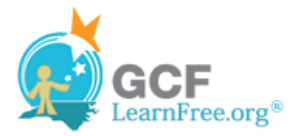

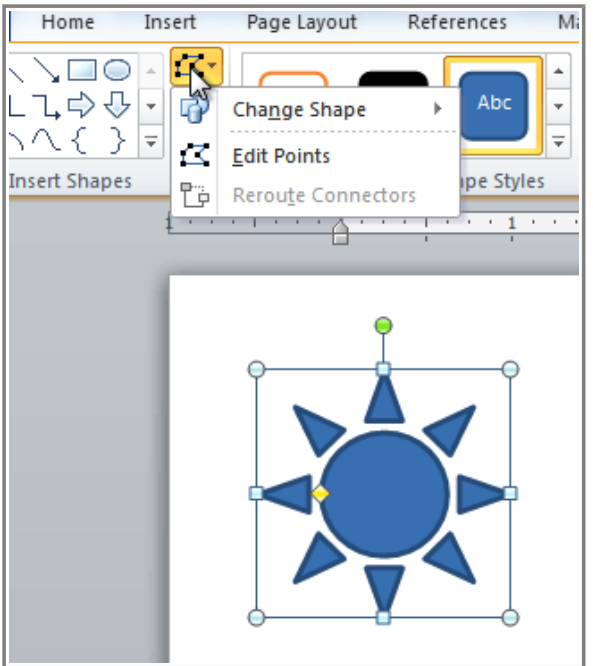

**The Edit Shape command**

4. Click **Change Shape** to display a drop-down list.

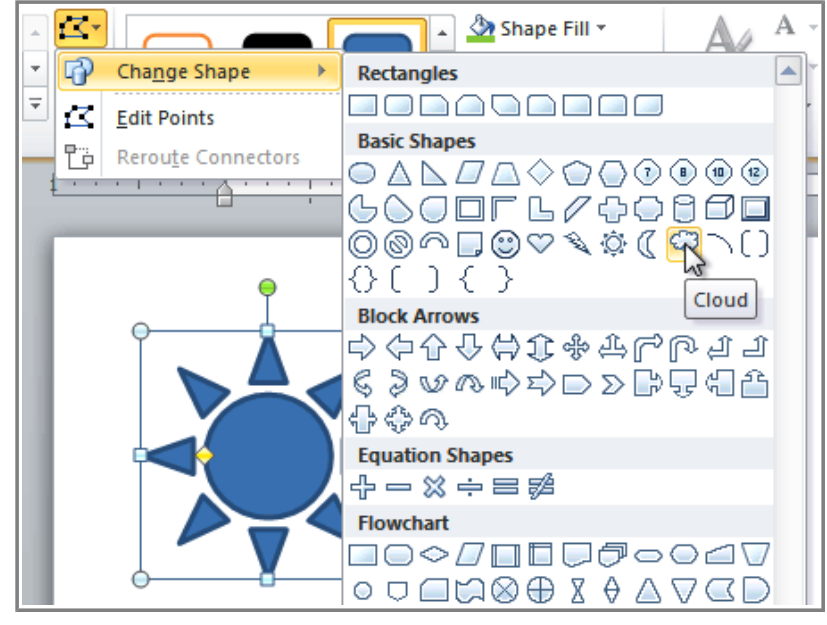

**Choosing a new shape**

5. Select the desired shape from the list.

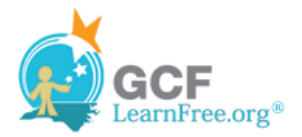

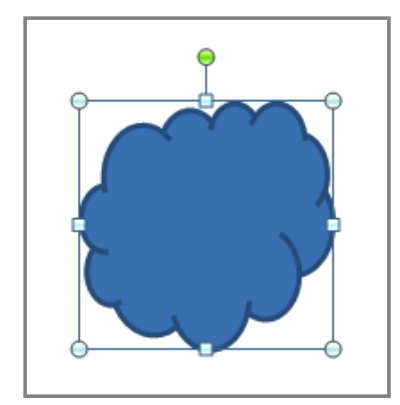

**The new shape**

### **To Change Shape Style:**

1. Select the shape. The **Format** tab appears.

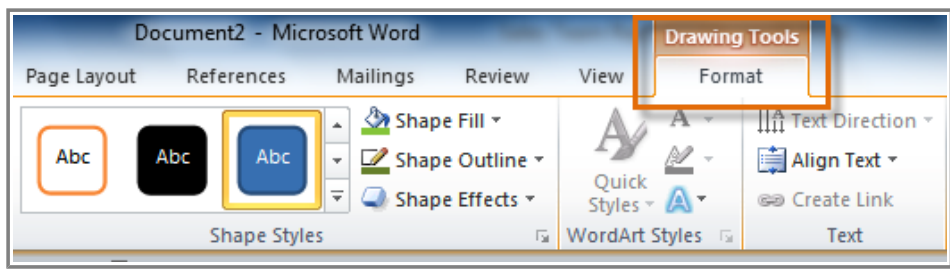

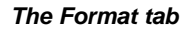

2. Click the **More** drop-down arrow in the Shape Styles group to display more style options.

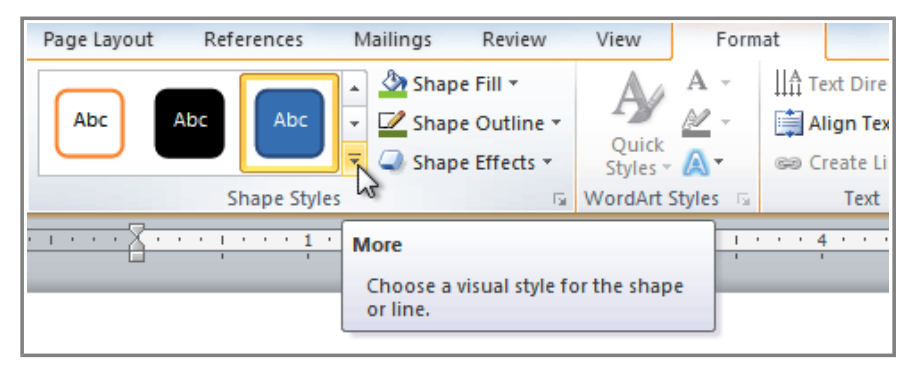

**The More drop-down arrow**

3. Move your cursor over the styles to see a live preview of the style in your document.

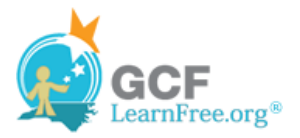

| Page Layout |                   | References | Mailings | Review | View                                           |     | Format                   |                                                                                                  |                            |                          |               |
|-------------|-------------------|------------|----------|--------|------------------------------------------------|-----|--------------------------|--------------------------------------------------------------------------------------------------|----------------------------|--------------------------|---------------|
| Abc         | Abc               | Abc        | Abc      | Abc    | Abc                                            | Abc |                          | $\Box$ $\Box$ Text Direction $\overline{\phantom{a}}$<br>■ Align Text ▼<br><b>GO</b> Create Link | <u>ia</u><br>Position<br>۰ | ╦<br>Wrap<br>Text $\tau$ | 9,<br>2<br>R. |
| Abc         | Abc               | Abc        | Abc      | Abc    | Abc                                            | Abc | $\mathbf{r}$             | Text<br>4<br>.                                                                                   | 5<br>and the state         | $1 + 1 + 6$              | Aril          |
| Abc         | Abc               | Abc        | Abc      | Abc    | Abc                                            | Abc |                          |                                                                                                  |                            |                          |               |
| Abc         | Abc               | Abc        | Abc      | Abc    | Abc                                            | Abc |                          |                                                                                                  |                            |                          |               |
| Abc         | Abc               | Abc        | Abc<br>Ņ | Abc    | Abc                                            | Abc |                          |                                                                                                  |                            |                          |               |
| Abc         | Abc               | Abc        | Abc      | Abc    | Moderate Effect - Olive Green, Accent 3<br>Abc | Abc | $\overline{\phantom{a}}$ |                                                                                                  |                            |                          |               |
|             | Other Theme Fills |            | 33,53    |        |                                                |     | ь                        |                                                                                                  |                            |                          |               |

**Previewing shape styles**

4. Select the desired style.

### **To Change the Shape Fill Color:**

- 1. Select the shape. The **Format** tab appears.
- 2. Select the **Format** tab.
- 3. Click the **Shape Fill** command to display a drop-down list.

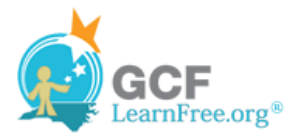

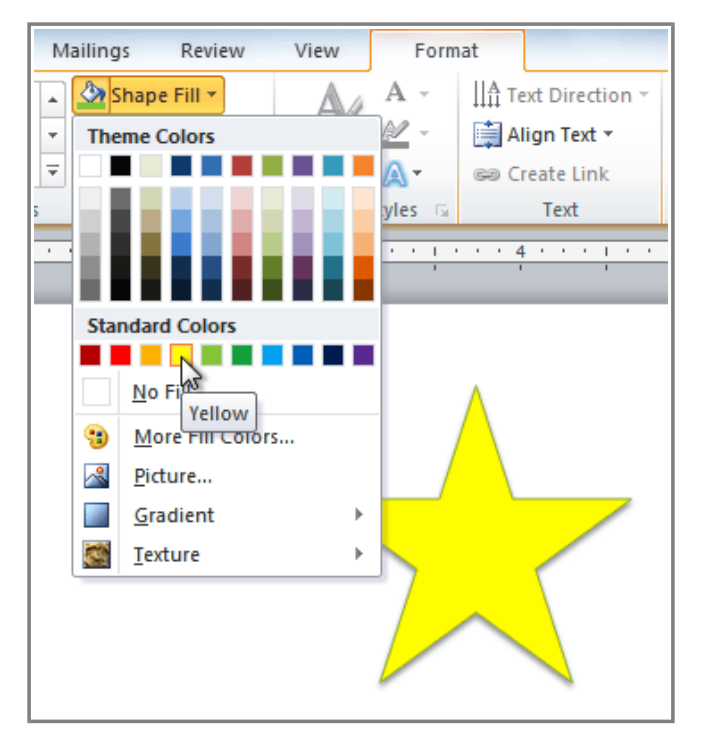

**Choosing a fill color**

4. Select the desired **color** from the list, choose **No Fill**, or choose **More Fill Colors** to choose a custom color.

### **To Change the Shape Outline:**

- 1. Select the shape. The **Format** tab appears.
- 2. Click the **Format** tab.
- 3. Click the **Shape Outline** command to display a drop-down menu.

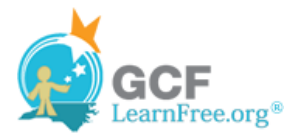

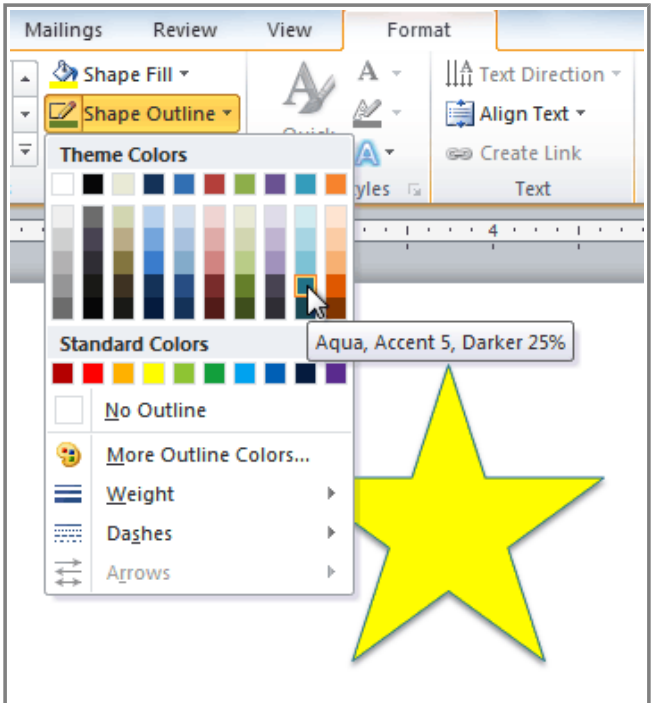

**Choosing an outline color**

4. From the drop-down menu, you can change the outline **color**, **weight** (thickness), and whether or not it is a **dashed** line.

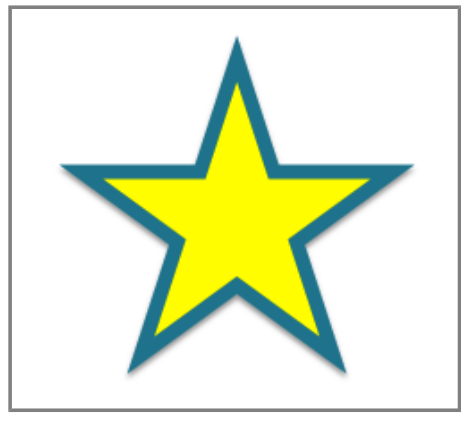

**A thicker outline**

### **To Change Shadow Effects:**

- 1. Select the **Format** tab.
- 2. Click the **Shape Effects** command. A drop-down menu will appear.
- 3. Hover the mouse over **Shadow**. You will see a list of shadow presets.
- 4. Move your mouse over the menu options to see a live preview of the shadow effect in your document.

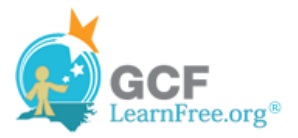

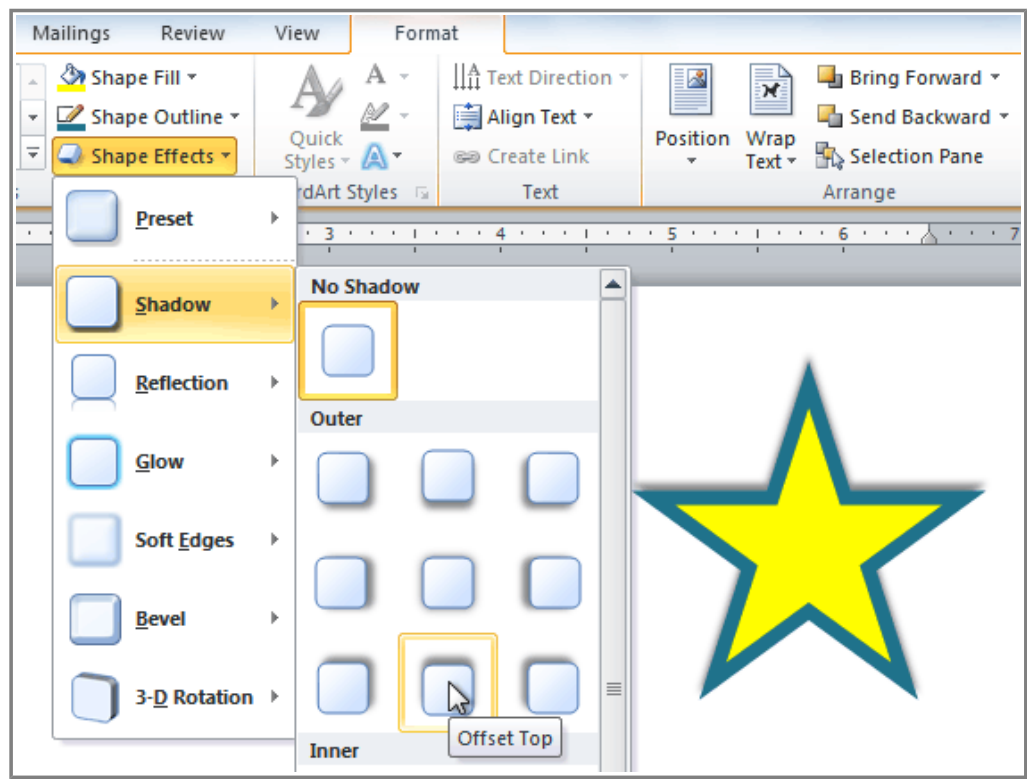

**Choosing a shadow type**

5. Click the desired shadow effect to add it to your shape.

You can select **Shadow Options** from the drop-down menu and click the **Color** button to select a different shadow color for your shape.

Page 4

# **3-D Effects**

There are two kinds of effects that you can apply to your shapes to give them a 3-D appearance: **3-D Rotation** and **Bevel**. **3-D Rotation** gives the appearance that you are viewing the object from a different angle, and it can be applied to any shape. **Bevel** adds thickness and a rounded edge to shapes, but it doesn't work with every type of shape.

### **To Use 3-D Rotation:**

- 1. Select the shape.
- 2. Click on the **Format** tab.
- 3. Click **Shape Effects** from the **Shape Styles** group.

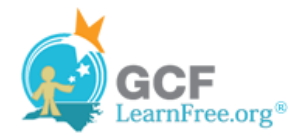

- 4. Hover the mouse over **3-D Rotation**. A drop-down menu will appear.
- 5. Select the desired **rotation preset** from the drop-down menu. You can also click **3-D Rotation Options** if you would prefer to type in custom values.

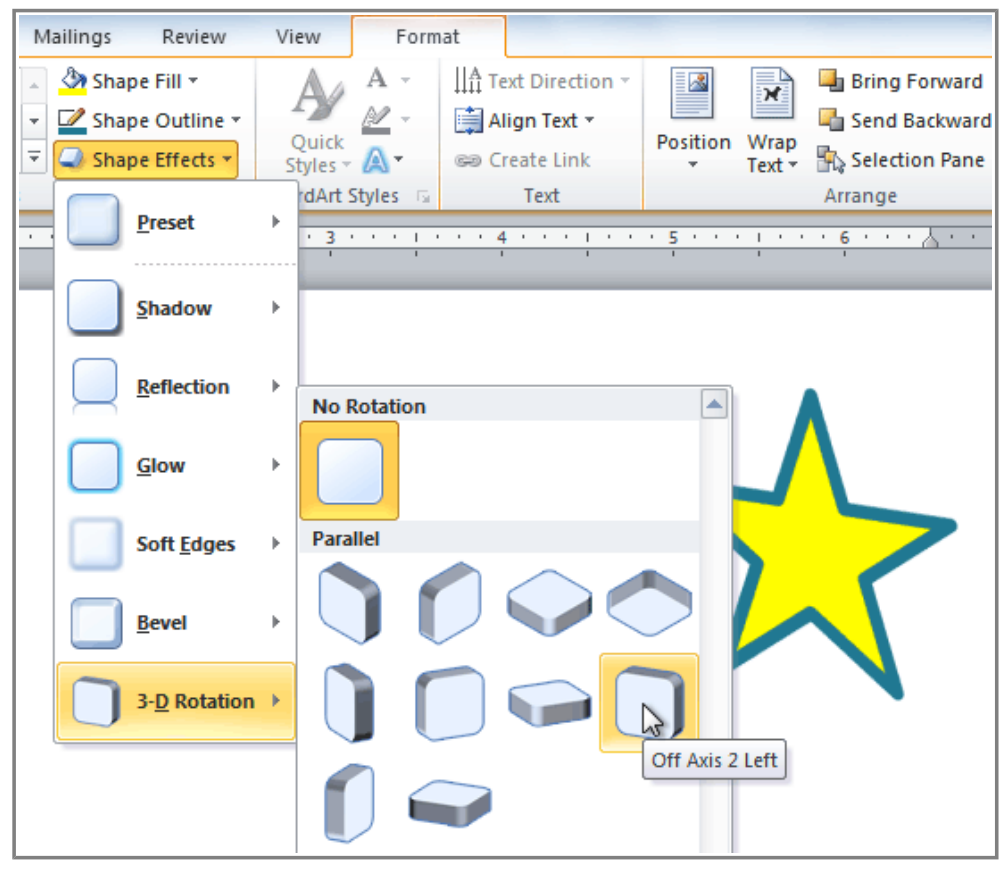

**Choosing a 3-D rotation preset**

### **To Use Bevel:**

- 1. Select the shape.
- 2. Click on the **Format** tab.
- 3. Click **Shape Effects** from the **Shape Styles** group.
- 4. Hover the mouse over **Bevel**. A drop-down menu will appear.

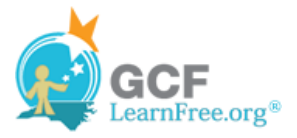

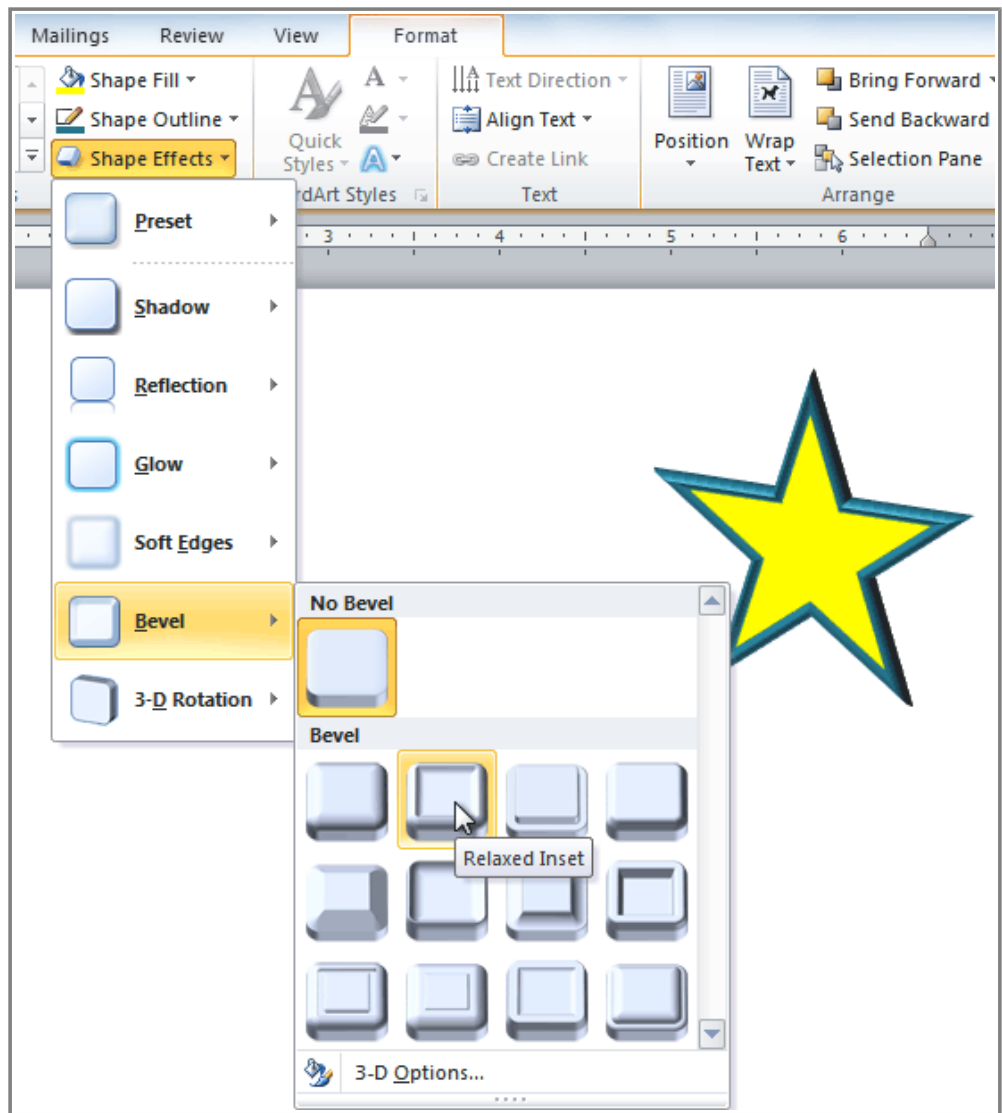

**Choosing a bevel preset**

5. Select the desired **bevel preset** from the drop-down menu. You can also click **3-D Options** if you would prefer to type in custom values.

If you click on **3-D Options**, you'll also be able to change the shape's material to give it a metal, plastic, or translucent appearance, and you can choose the lighting type to change how the shape is illuminated.

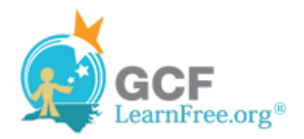

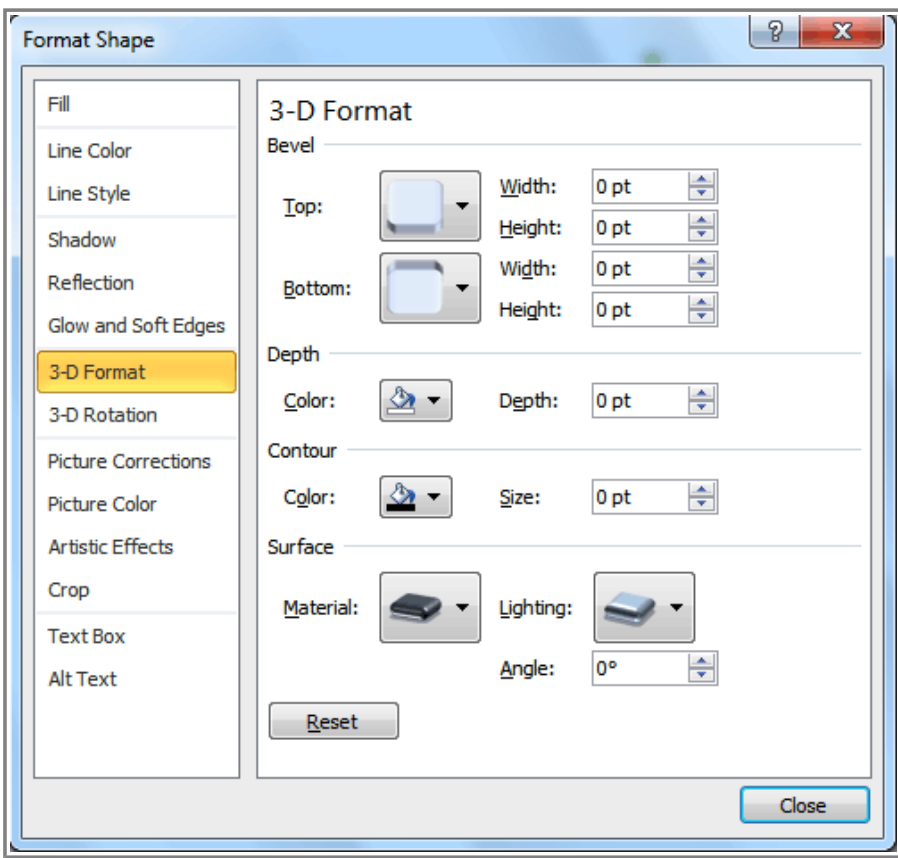

**Viewing the 3-D Options**

# **Challenge!**

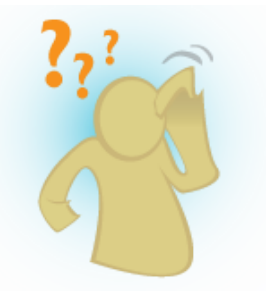

- 1. Create a **new** Word document.
- 2. Insert a **shape**.
- 3. Change the shape to a **different shape**.
- 4. Change the **fill color**.
- 5. Change the **outline color**.
- 6. Try various **shadow effects**.
- 7. Try various **3-D effects**.

Page 5